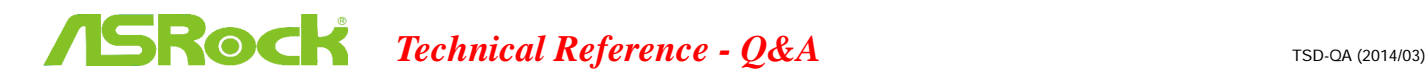

# 1. P: Jak uruchomić funkcję AMD Dual Graphics na platformie AMD?

### O:

# Krok 1:

Prosze upewnić się, że masz zainstalowane dwie kości RAM w trybie dual channel o czestotliwości 1866 MHz lub wyższej, i najnowszą wersję BIOS-u. Pozostaw także domyślnie opcję "Dual Graphics" w UEFI na pozycji [Auto]. Link do strony www z BIOSami: http://www.asrock.com/support/download.asp

# Krok 2:

Zainstaluj jedną kartę graficzną AMD RADEON PCI Express w slocie PCIE.

# Krok 3:

Podłącz kabel monitora do portu VGA na płycie głównej. Zauważ, że aktualnie sterowniki VGA pozwalają na użytkownie trybu Dual Graphics tylko po podłączeniu wyświetlacza do płyty głównej.

W celu uzyskania dalszych informacji na temat przyszłych aktualizacji, proszę udać się na naszą stronę internetową.

# Krok 4:

Uruchom system operacyjny.

Nastepnie prosze usunać sterowniki AMD, jeśli masz zainstalowany jakikolwiek sterownik grafiki na swoim systemie.

### Krok 5:

Zainstaluj sterownik dla zintegrowanego układu graficznego z dołaczonej przez nas płyty CD, zarówno dla zintegrowanej, jak i dedykowanej karty graficznej.

#### Krok 6:

Uruchom ponownie komputer. Kliknij prawym przyciskiem myszy na pulpicie. Wybierz opcje "AMD VISION Engine Control Center".

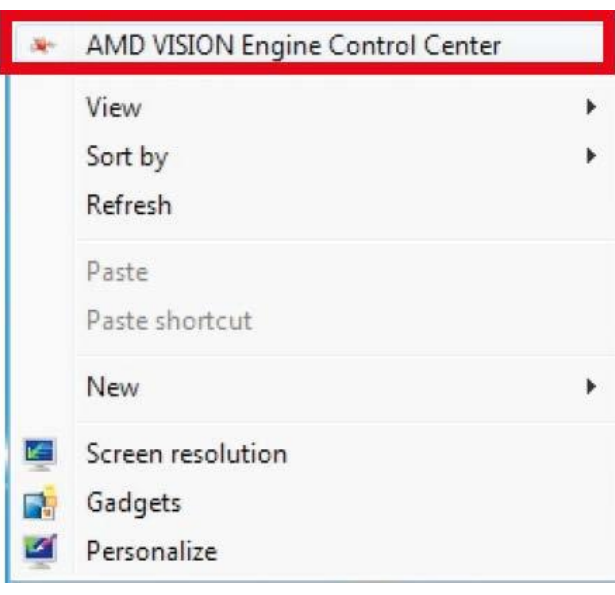

Krok 7:

Aby uruchomić AMD VISION Engine Control Center, możesz także kliknąć "AMD VISION Engine Control Center" w zasobniku systemowym.

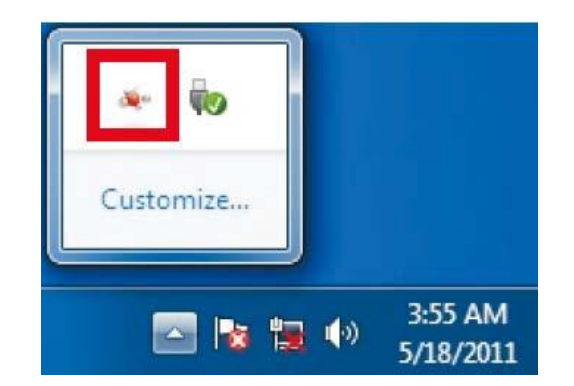

Krok 8:

W AMD VISION Engine Control Center, proszę wybrać opcję "Performance". Kliknij "AMD CrossFire $^{\text{TM}_{m}}$ .

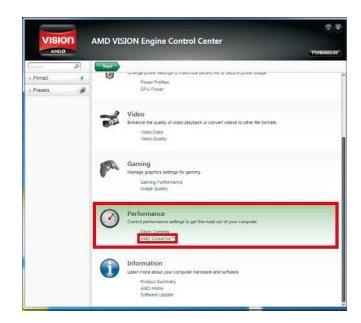

# Krok 9:

Kliknij "Enable CrossFire™", a następnie kliknij "Apply" aby zatwierdzić zmianę.

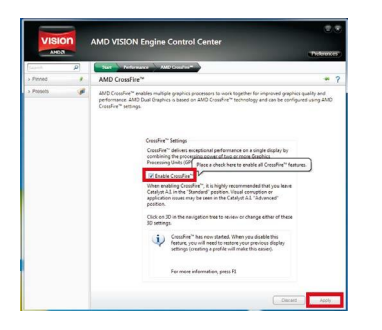

Krok 10:

Uruchom ponownie system. Teraz możesz w pełni korzystać z funkcji Dual Graphics.

# 2. P: Chciałbym ustawić rozmiar współdzielonej pamięci na płycie głównej FM2+ na 2 GB, ale nie ma takiej opcji w BIOS-ie. Co zrobić, aby ta opcja się pojawiła?

O: Całkowity rozmiar pamięci musi wynosić powyżej 6 GB, aby była możliwość ustawienia pamięci współdzielonej na

wartość 2 GB. Proszę zainstalować więcej niż 6 GB pamięci.